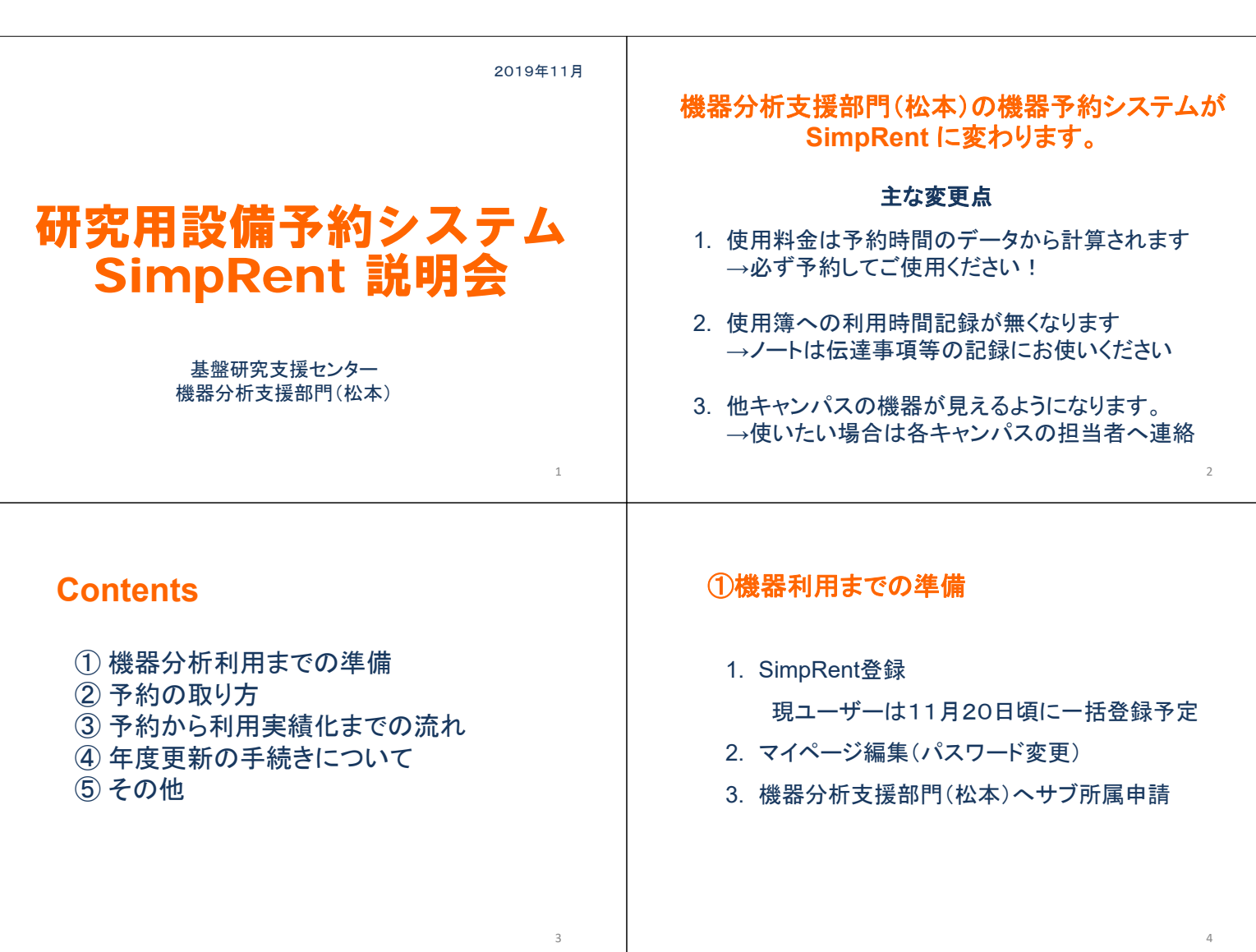

### ①機器利用までの準備:**SimpRent**登録

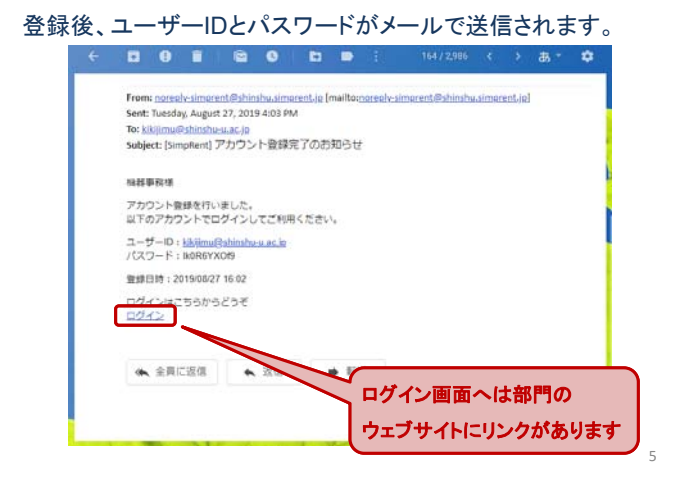

### ①機器利用までの準備:**SimpRent**ログイン画面

各種Webブラウザで携帯端末からもアクセス可能です。

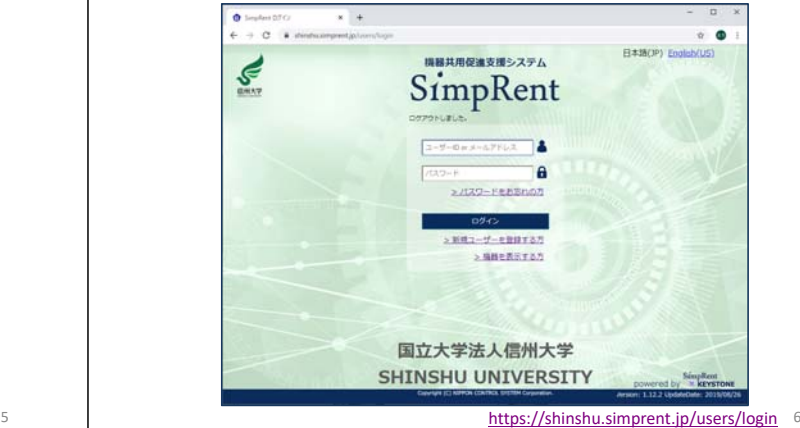

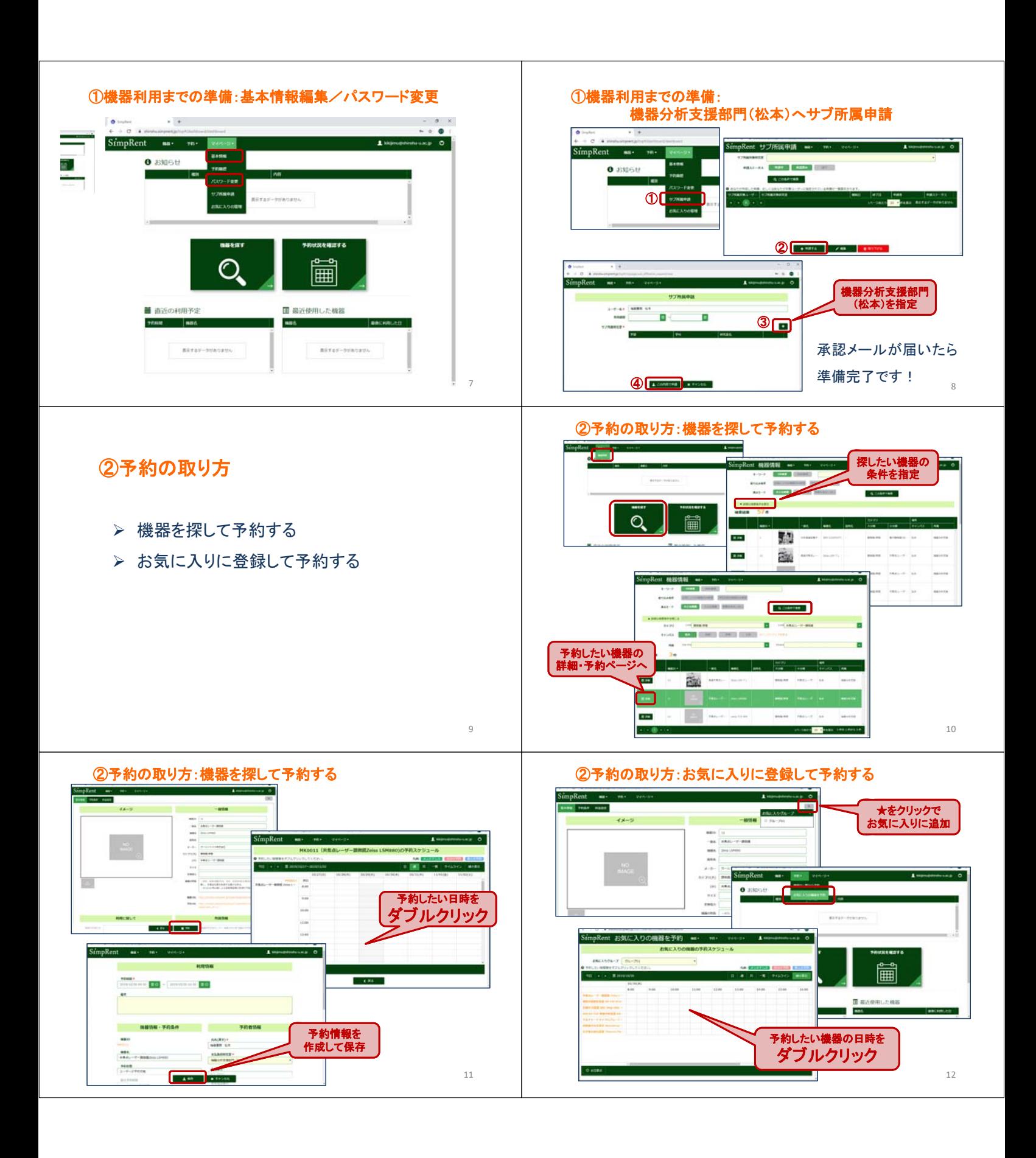

![](_page_2_Figure_0.jpeg)

# 共用機器管理支援システム SimpRent ご利用マニュアル (利用者向け)

![](_page_4_Picture_1.jpeg)

![](_page_4_Picture_2.jpeg)

2019.7.24 Ver1.12

![](_page_5_Picture_0.jpeg)

Copyright (C) NIPPON CONTROL SYSTEM Corporation

![](_page_6_Figure_0.jpeg)

![](_page_7_Picture_0.jpeg)

![](_page_8_Figure_0.jpeg)

![](_page_9_Picture_0.jpeg)

![](_page_10_Picture_0.jpeg)

![](_page_10_Figure_1.jpeg)

[★]ボタンがオレンジ色に変わります。

## 3-3. お気に入り登録した 機器を予約したい

![](_page_11_Figure_1.jpeg)

#### システムにログインし、 メニューバーの [予約] → [お気に⼊りの機器を予約] を クリックします。 。.<br>impRent 機器情報 | az: |  $\pm$  yamadataro  $\circledcirc$  $+ -9 - K$  ORMS  $\sum_{i=1}^{n}$

Q COSAT

 $\text{Ricative} = \begin{array}{|c|c|c|c|c|c|} \hline \text{Ricative} & \text{Ricative} & \text{Ricative} \\ \hline \text{Ricative} & \text{Ricative} & \text{Ricative} \\ \hline \end{array}$ 14-2820<mark>-20 -</mark>4938-189182018

![](_page_11_Picture_115.jpeg)

 $\circledcirc$ 

彼り込み条件 お気に入りの容器の

 $1#$ 

2

お気に⼊りに登録した機器の予約を、 ⼀度に確認することができます。

![](_page_11_Picture_116.jpeg)

通常の予約と同様に、空いている時間を ダブルクリックすることで、予約を登録することができます。

![](_page_11_Picture_8.jpeg)

※ お気に入りグルーピング機能をお使いの場合(オプション)

プルダウンからお気に入りグループを選択します。

SimpRent #生に10の機器を予約

![](_page_11_Picture_117.jpeg)

選択したお気に入りグループに登録されている 機器の予約が表示されます。

![](_page_12_Picture_0.jpeg)

このマニュアルで使用している一部の画像の著作権は、 Freepik Company S.L. 社、もしくは株式会社キーストーンに帰属します。